1 / 2 ページ 対応機種については 以下からご確認ください オンライン診療のご案内 30 O オンライン診療とは、スマホなどの情報通信機器を用いて、 ご自宅等で診察を受けることができる方法です。 ご利用の流れ 予約時間になったらZoom 請求を確認し支払いします。 ■ 予約フォームにアクセス ● ア<sup>約時間になつにら200m ● 3<br>1 3 → エヌなキ」ナナ</sup> (利用可能な決済方法は医療機 (ビデオ通話)で受診し して予約をします。 関によって異なります。) ます。 31 予約方法

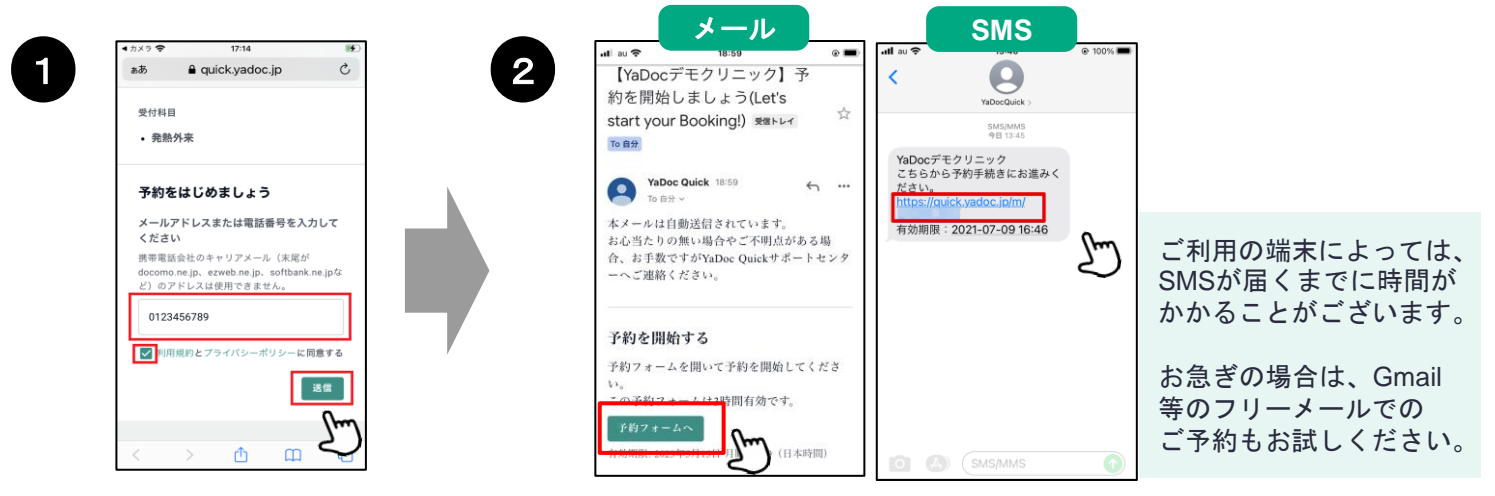

予約用のURLにアクセスし、 メールアドレスかSMSを受信でき る電話番号を入力して送信します。

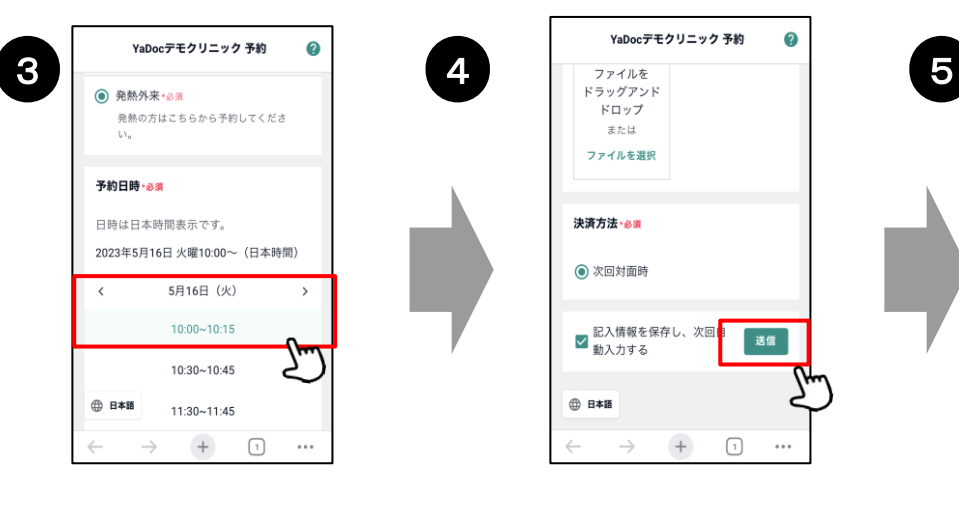

予約フォームにアクセスし、 予約したい日時を選択します。 入力したメールアドレスかSMSに<mark>予約フォームのリンクが届きます</mark>。

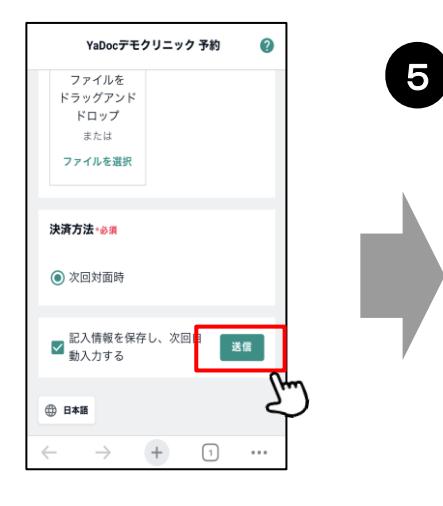

お名前、生年月日、決済方法 等を入力し、送信するを押し ます。

予約概要 氏名: テスト花子 予約ID: HSE-SCA-4HA 受付科目: 発熱外来 予約日時: 2023年5月16日 火曜 10:00~ (日本 通話方法: Zoom ビデオ通話を開始 ビデオ通話には、Zeemアプリが必要です。アプリを<br>お持ちでない方は、予約日時までにアプリのダウン ロードを完了してください。<br>Eomアプリは無料です。ユーザー登録(サインアッ<br>ズ)は必要ありません。 Zoomをダウンロード 薬の受け取り方法:取りに行く

予約完了のお知らせが届きます。 ※届かない場合は、迷惑メールフォル ダ等に入ってないかご確認ください。

**次ページへ**

## 2 / 2 ページ オンライン診療(ビデオ通話)の開始方法

スマートフォン、タブレットで受診する場合は、Zoomアプリのダウンロードが必要です。 「Zoomをダウンロード」から事前にアプリをダウンロードしてください。※アカウント作成は不要です。

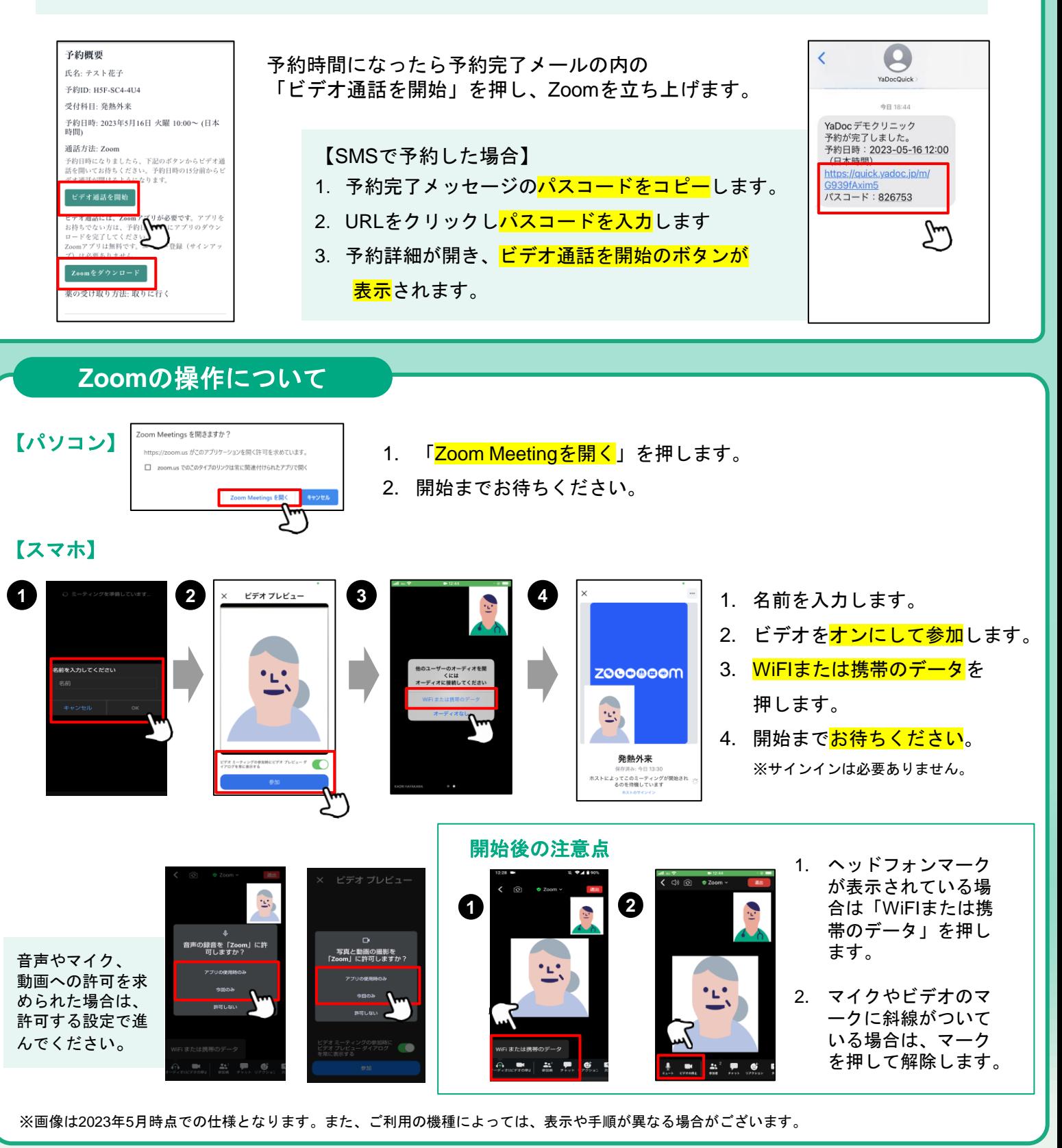

## 【実施にあたっての注意点】 【**YaDoc Quick**に関するお問い合わせ】

- 診察の状況によって開始時間が遅れる可能性があります。
- プライバシーが守れる場所で受診してください。
- 症状によって対面診察に切り替える可能性がございます。
- 医師の許可なく録画・録音はしないでください。
- 電波状況の良い場所で受診してください。

## **0120–22-8109** TEL

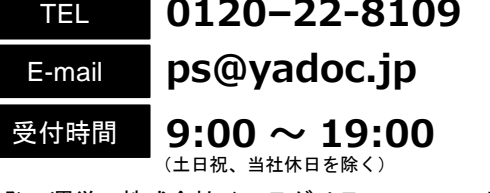

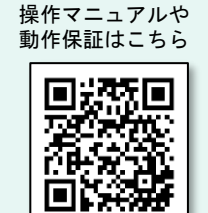

開発・運営:株式会社インテグリティ・ヘルスケア